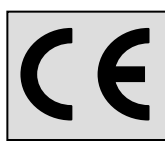

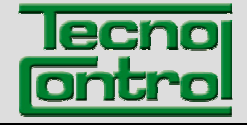

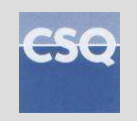

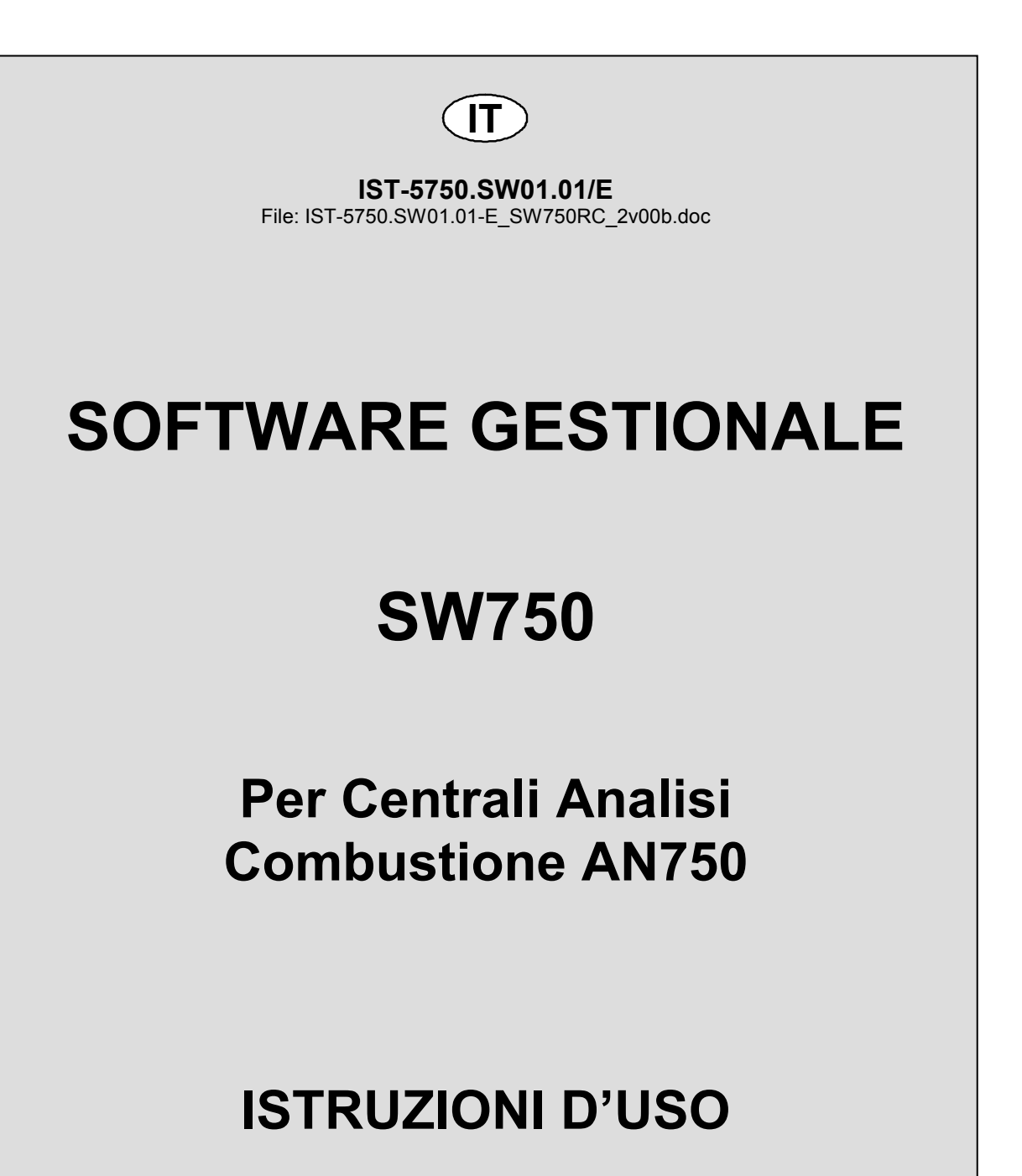

**TECNOCONTROL S.r.l. Via Miglioli, 47 20090 SEGRATE (MI) - ITALY- Tel. (+39) 02 26922890 - Fax (+39)02 2133734**  http: **www.tecnocontrol.it** e-mail: **info@tecnocontrol.it**

# **SOMMARIO**

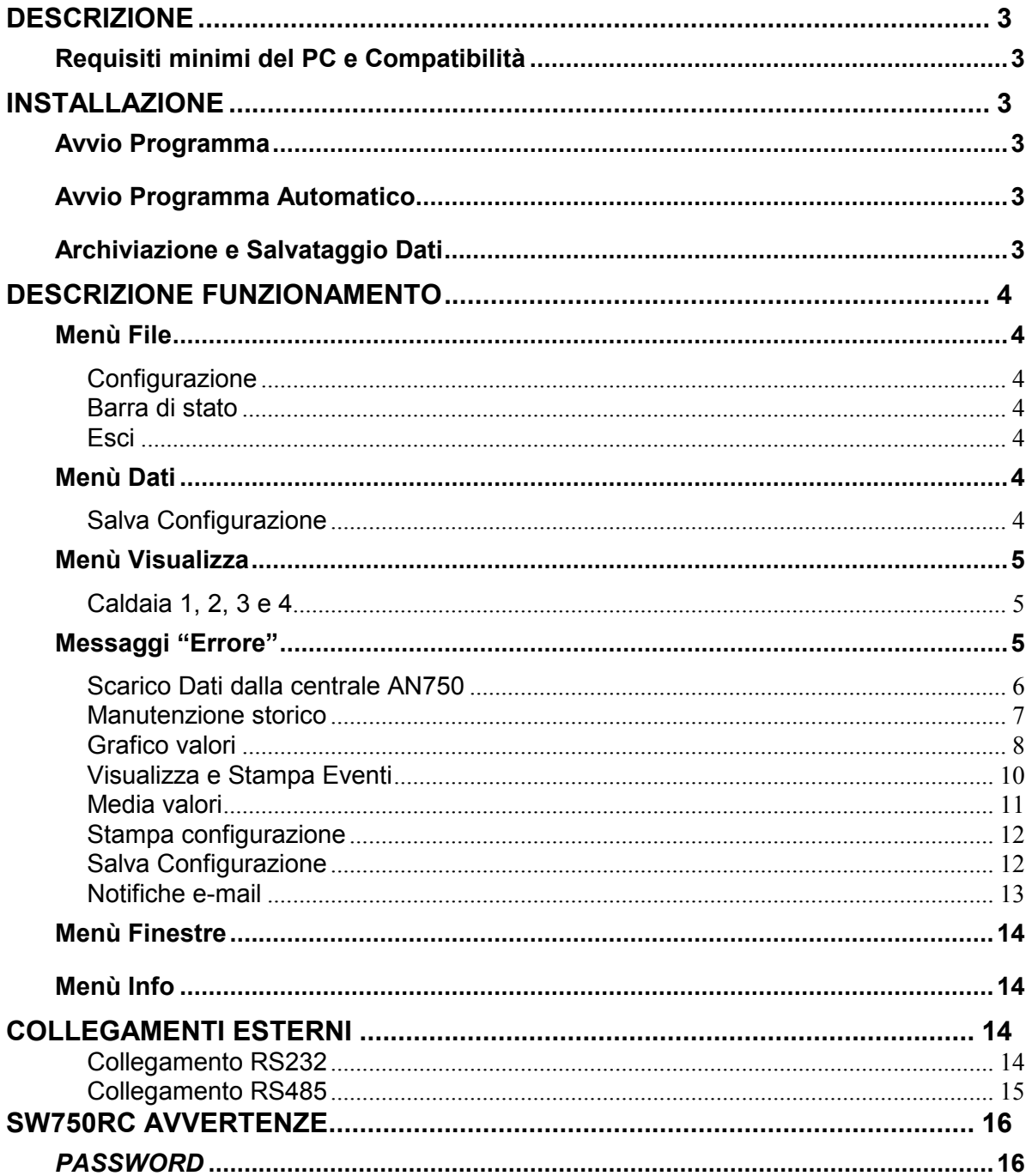

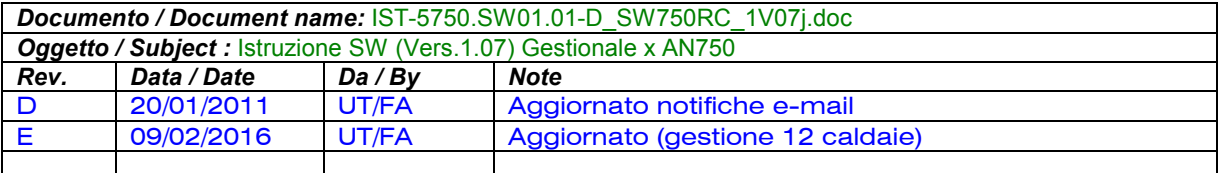

# **DESCRIZIONE**

Il Software gestionale SW750RC permette di gestire e archiviare i dati della Centrale d'Analisi Combustione AN750 fino a **12** caldaie.

# **Requisiti minimi del PC e Compatibilità**

- PC Pentium II
- CD-ROM
- Porta Seriale RS232
- Porta Seriale RS485 (oppure Convertitore RS485/RS232).
- 7 Mbytes liberi di disco fisso per il programma.
- 10 Gbytes liberi di disco fisso per i dati (le dimensioni del Data-Base in formato .mdb Microsoft® Access dipendono dalla quantità di dati scaricati)
- 16 Mbytes RAM
- Windows<sup>®</sup> 98/2000/NT/XP

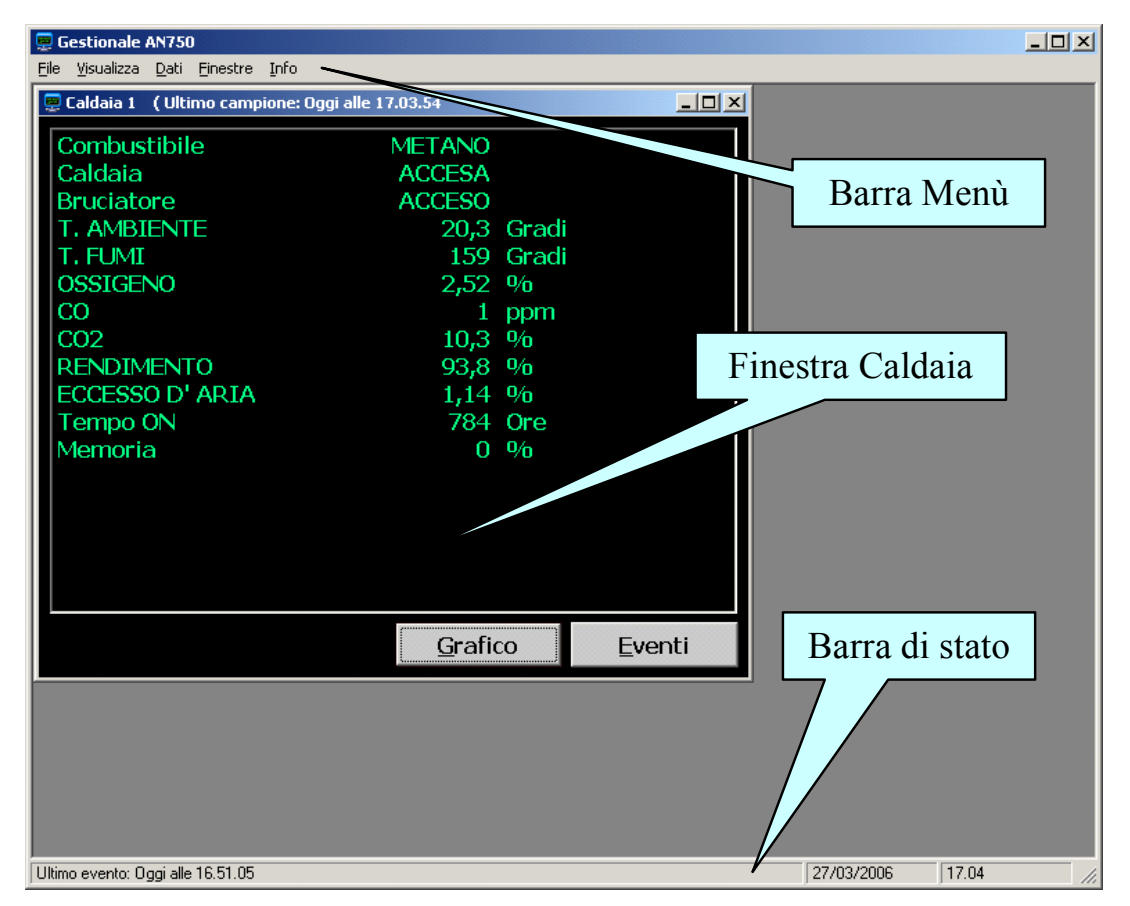

# **INSTALLAZIONE**

Inserire il CD nel lettore CD-ROM, avviare in **SetupGestionale\Setup.exe**

### **Avvio Programma**

Doppio clic sull'Icona "*Gestionale SW750RC*"

oppure premere START, Programmi Tecnocontrol SW750RC

### **Avvio Programma Automatico**

Per far partire il programma in automatico ad ogni accensione del PC, trascinare l'Icona "*Gestionale SW750RC*" in *START, Programmi, Esecuzione Automatica.* 

### **Archiviazione e Salvataggio Dati**

Si consiglia di archiviare periodicamente i dati su supporti esterni al PC ovvero di utilizzare le normali procedure di BackUp utilizzate sui PC al fine di evitare perdita dei dati, dovute a guasti hardware o Software, Tipo rottura del Disco Fisso, infezioni da virus, etc.

#### **DESCRIZIONE FUNZIONAMENTO**

*L'aspetto delle finestre dipende dal Sistema Operativo installato nel PC e dalla sua personalizzazione. Inoltre in tutte le figure di questo manuale, l'aspetto, i valori e le date solo come esempio.* 

#### **Menù File**

#### **Configurazione**

Serve per scegliere il numero di porta seriale del PC cui è collegata la centrale AN750 e per configurare il servizio di invio e-mail, per impostare gli eventi a cui corrisponderà l'invio di una e-mail ed i relativi indirizzi vedere capitolo "notifiche e-mail"

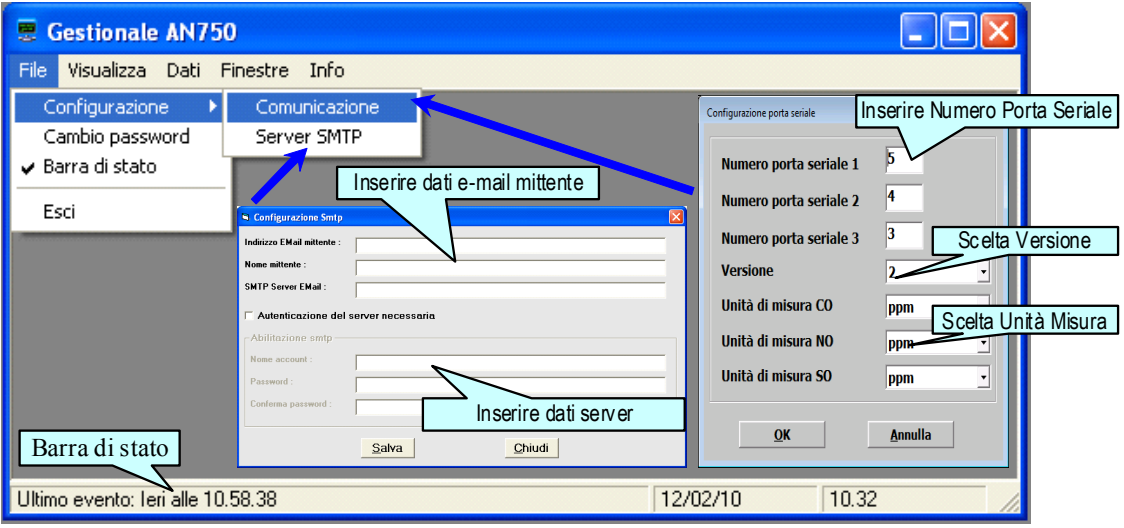

#### **Barra di stato**

La "*Barra di stato*" visualizza l'ultimo evento registrato e l'indicazione della Data e Ora corrente. **Esci** 

Termina l'esecuzione del programma. (*Oppure utilizzare la X posta nella finestra in Alto a Destra*)

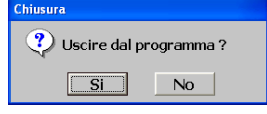

# **Menù Dati**

#### **Salva Configurazione**

Il gestionale SW750 legge automaticamente ad ogni avvio, la configurazione della Centrale AN750 e la salva nella stessa Directory del programma, nel File (caldaie.rpt).

*NOTA: Dopo aver modificato la configurazione della centrale attendere almeno 30 secondi prima di selezionare "salva configurazione"in modo da permettere alla centrale di effettuare le operazioni di salvataggio.* 

### *ATTENZIONE IMPORTANTE***:**

Nel caso, dopo l'installazione dell'SW750, venga modificata la configurazione della Centrale AN750, per evitare errori nella visualizzazione dei grafici e nella gestione dei dati, è necessario chiudere e riavviare il Programma. In alternativa è possibile, aggiornarlo manualmente senza riavviare il Programma, cone indicato sotto:

Dal "Menù *"Dati*" fare clic su **Salva configurazione** e seguire la sequenza illustrata.

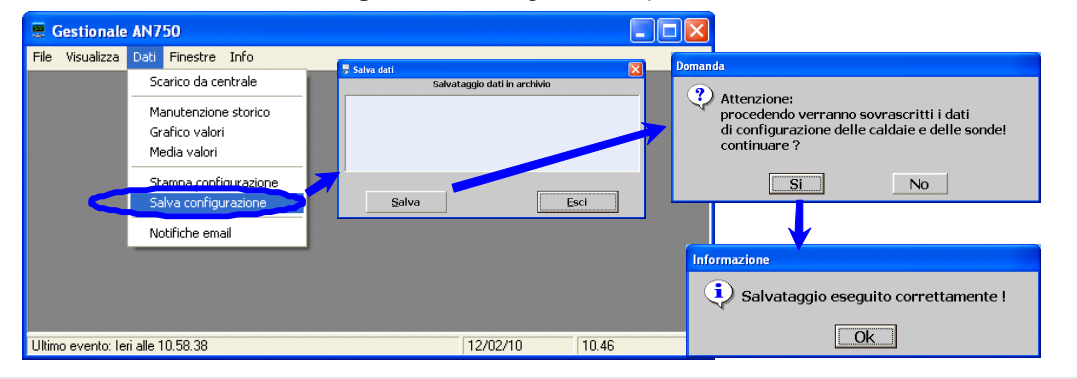

**TECNOCONTROL S.r.l. - Via Miglioli, 47 20090 SEGRATE (MI) Tel. (+39) 02 26 92 28 90 - Fax (+39) 02.21 33 734** 

### **Menù Visualizza**

#### **Caldaia (da 1 a 12)**

Il menù "*Visualizza*" permette di visualizzare sul PC le caldaie configurate e vedere i valori della combustione in tempo reale. Le finestre possono essere liberamente posizionate e ridimensionate sul video. (Vedi anche il menù "*Finestre*").

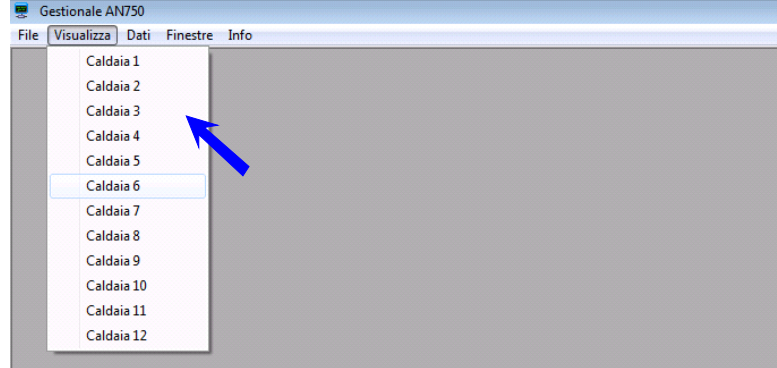

#### **Messaggi "Errore"**

In fase di installazione o durante il funzionamento normale, possono apparire due tipi di messaggi: A) Messaggi (spesso in lingua Inglese) generati direttamente dal sistema operativo installato sul PC. In questo caso si consiglia di trascrivere il testo completo del messaggio e chiedere informazioni al proprio servizio assistenza PC o contattare Tecnocontrol.

B) Messaggi generati dal programma stesso, di cui segue elenco. In questo caso si consiglia di trascrivere il testo completo del messaggio e chiedere informazioni a Tecnocontrol.

*Apertura fallita del database 'AN750.mdb'!!! Il programma non può continuare.* 

*Errore nell' apertura del database!* 

*Errore durante il caricamento dei dati.* 

*Errore durante il processo di eliminazione dei dati !* 

*Errore durante il processo di esportazione dei dati !* 

*Errore durante il processo di importazione dei dati !* 

*Errore durante il processo di verifica dei dati !* 

*Errore durante il salvataggio dei dati.* 

*Errore nel salvataggio dei dati !* 

*Errore nel salvataggio della descrizione della sonda !* 

*Errore nell'esportazione dei dati.* 

*Errore nell'estrazione dei dati.* 

*Errore nell'estrazione della descrizione della sonda !* 

*Errore nell'inizializzazione della finestra.* 

*Si è verificato un errore all'apertura del database.* 

#### **Scarico Dati dalla centrale AN750**

Permette di trasferire, manualmente dalla centrale AN750, sia i **Campioni** (valori misurati) che gli **Eventi**. Ad esempio, nel caso si usi un PC portatile per archiviare periodicamente i dati accumulati nella memoria dell'AN750.

**NOTA**: *lo scarico dei dati avviene sempre, automaticamente quando il PC rimane collegato alla centrale con il programma aperto (sia con il cavetto collegato alla porta RS232 sia utilizzando il collegamento fisso con la porta RS485*.

Dal "Menù "Dati" far clic su **Scarico da Centrale**.

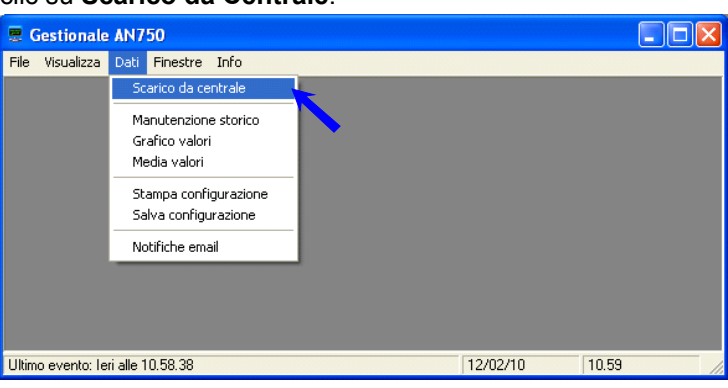

Poi per scaricare i valori misurati fare clic sul tasto **Campioni**.

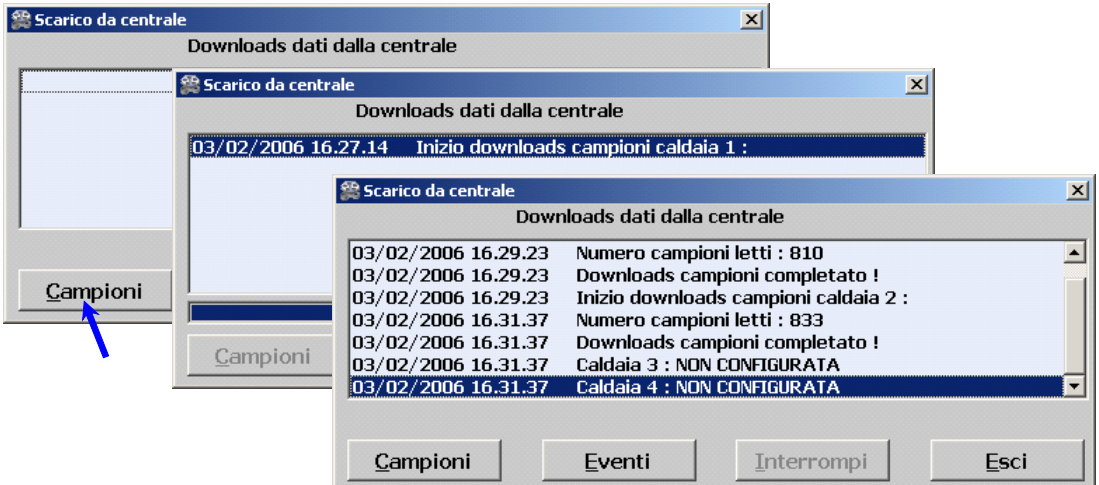

Al termine dell'operazione fare clic sul tasto **Eventi** per scaricare tutti gli eventi.

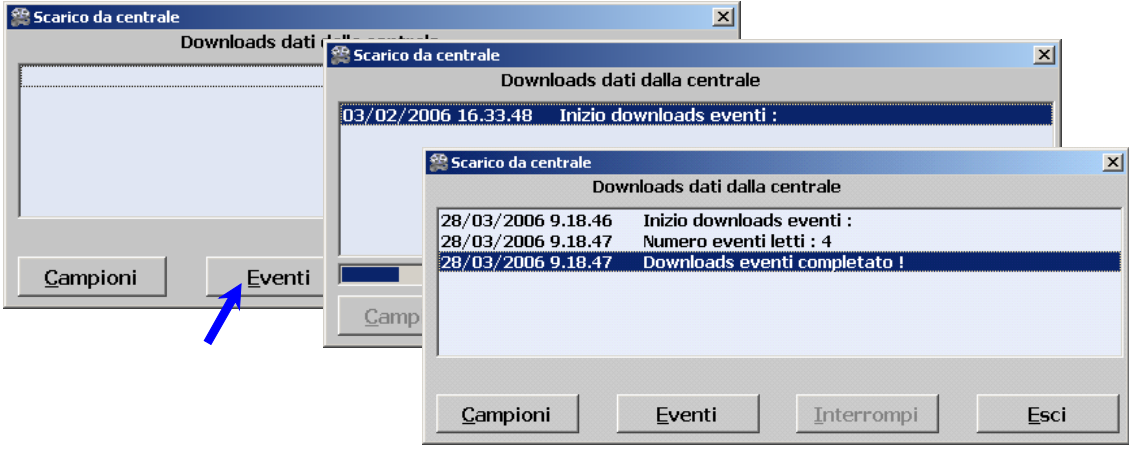

Al termine dell'operazione fare clic sul tasto **Esci**.

#### **Manutenzione storico**

Permette di creare archivi personalizzati dei dati inseriti nel Data Base principale. Questo serve sia per alleggerire le dimensioni nel Data Base principale, sia per poter archiviare i dati al termine d'ogni stagione, sia per singola Caldaia, oppure per tutte le caldaie contemporaneamente.

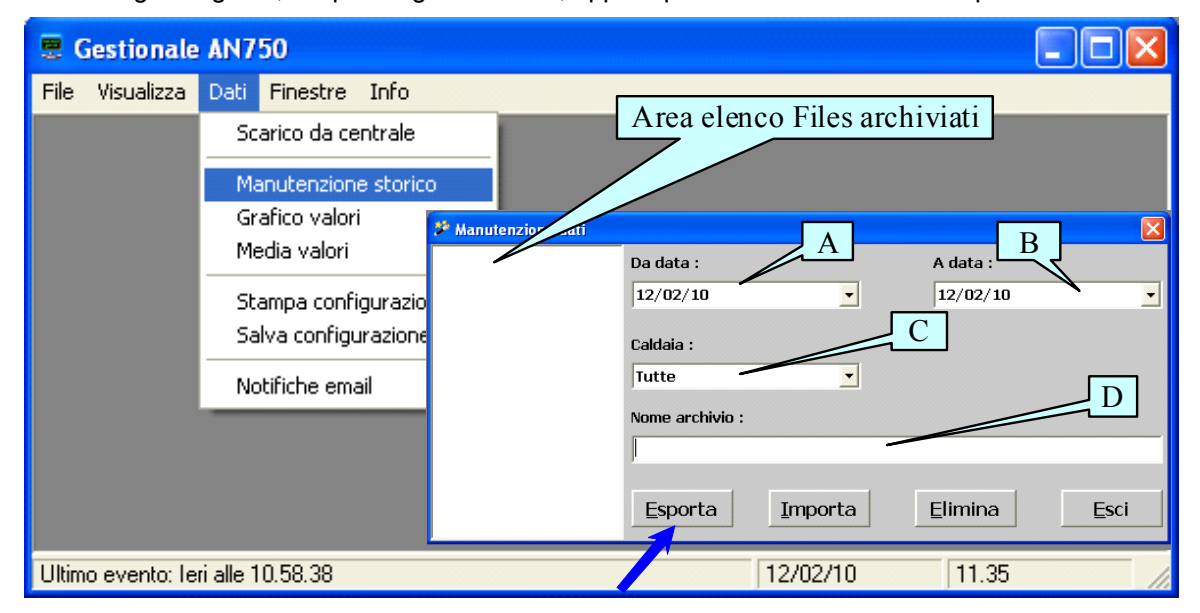

Prima è necessario scegliere l'intervallo di tempo che si vuole archiviare, utilizzando il calendario che appare, quando si fa clic sui tasti "**A**" (*da data)* e "**B**" (*a data)*. Poi, fare clic su "**C**" per scegliere o *tutte* o la *Caldaia* da archiviare per il periodo di tempo scelto.

Poi scrivere nella casella "**D**" (*nome archivio*) il nome dell'archivio che si vuole creare.

Infine fare clic sul tasto **Esporta**. L'archivio così creato, dopo aver confermato il messaggio **Esportazione eseguita**, apparirà nella finestra a lato.

**ESEMPIO**: nella finestra sotto si è scelto di creare un archivio con nome "*Caldaia1Febbraio2006*" selezionando le date dal *01/02/2006* a *28/02/2006* e scegliendo la *Caldaia 1* . Poi facendo clic sul tasto **Esporta** appare il messaggio d'avvenuta operazione, che va confermato facendo clic su **OK**. Alla fine apparirà nella finestra a destra il nome dell'archivio appena creato.

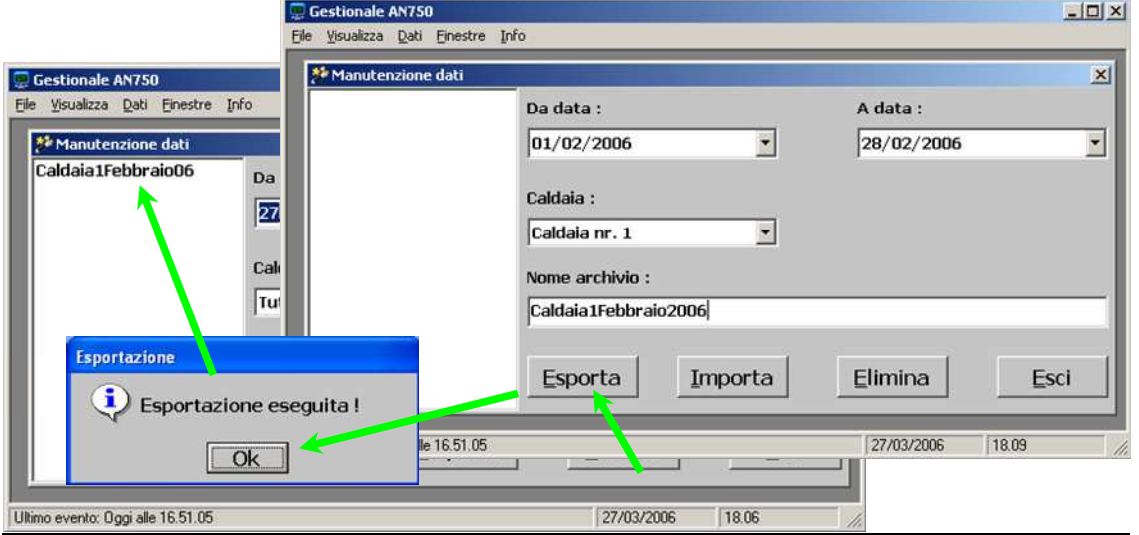

Se si vuole riportare i dati nel Data Base principale, è necessario selezionare il nome dell'archivio dall'elenco che appare a destra nell'*area elenco files archiviati.* Poi fare clic sul tasto **Importa**, i dati saranno riportati nella posizione originale e il file archivio sarà tolto dall'elenco.

#### **Grafico valori**

Il grafico dei valori per ogni singola Caldaia, può essere visualizzato sia da questo menù, sia direttamente dalla videata principale dalla finestra Caldaia.

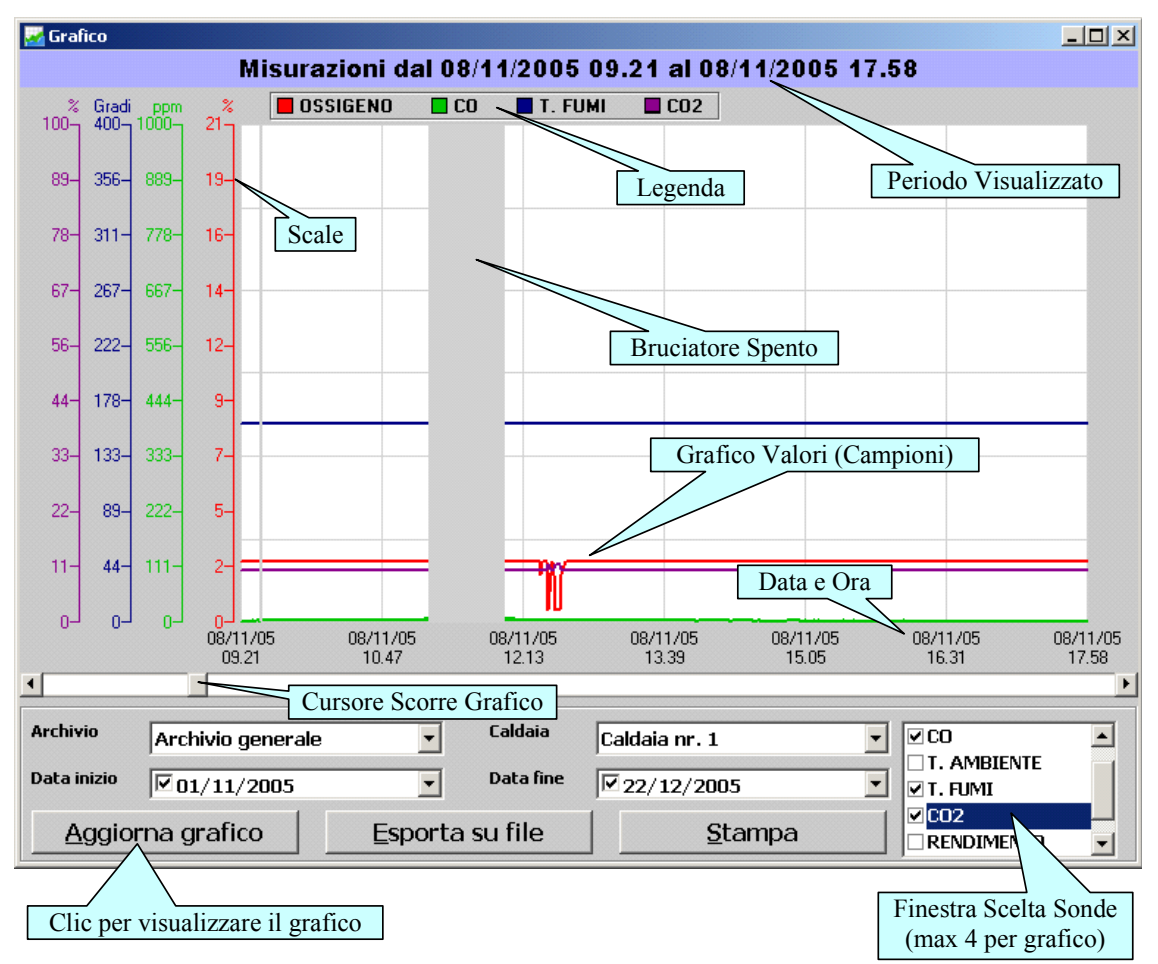

Per visualizzare il grafico relativo ai valori delle sonde (Campioni) è necessario impostare: "*Archivio*" si può scegliere i dati dall'archivio generale (Data Base Principale) oppure dagli archivi personalizzati, creati come descritto in precedenza, menù *Dati* > *Manutenzione archivi*.

"*Caldaia*" scegliere quale è la caldaia di cui si vogliono visualizzare i Campioni.

"*Data inizio e Data Fine*" scegliere l'intervallo di tempo di cui si vogliono visualizzare i Campioni. "*Sonde*" scegliere quali sonde si vogliono visualizzare. Per chiarezza del grafico si possono visualizzare al massimo 4 sonde contemporaneamente.

"*Aggiorna grafico*" infine fare clic su questo tasto per visualizzare il grafico.

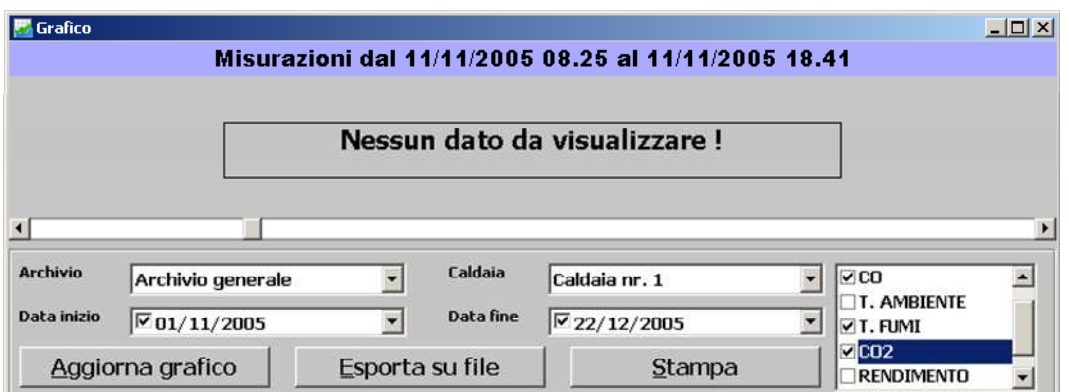

Se scorrendo il grafico appare il messaggio sopra illustrato, significa che in quell'intervallo di tempo non ci sono dati, ad esempio perché la caldaia era spenta o se l'AN750 è stato spento. In questo caso verificare gli **eventi**.

"*Esporta*" I dati possono essere esportati in un file testo (.txt) il cui nome deve essere indicato nella finestra che appare.

Il file generato sarà così strutturato:

Data e Ora seguita dal numero della Caldaia, il nome della sonda e il valore misurato, tutti i dati sono senza spazi ma separati da un "punto e virgola" in modo tale che potranno essere caricati da altri programmi, come data-base, fogli di calcolo etc.

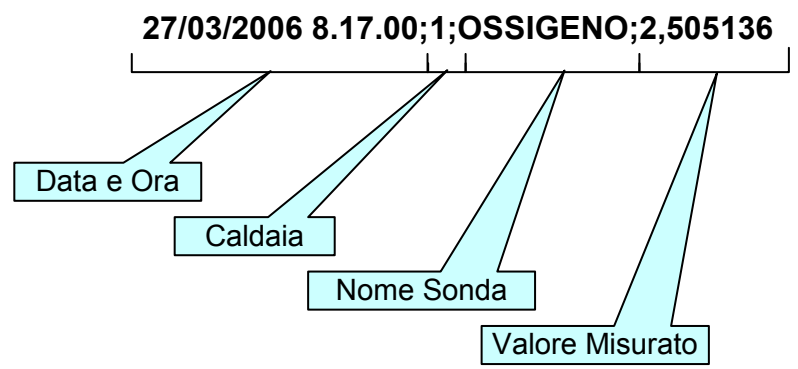

"*Stampa*" il grafico, come visualizzato a video, può essere stampato, possibilmente con una stampante a colori. Fare clic sul tasto **Stampa**. Sarà visualizzata una finestra con l'elenco delle stampanti disponibili, scelta la stampante desiderata, fare clic sul tasto **OK** per avviare la stampa che avrà l'aspetto sotto illustrato.

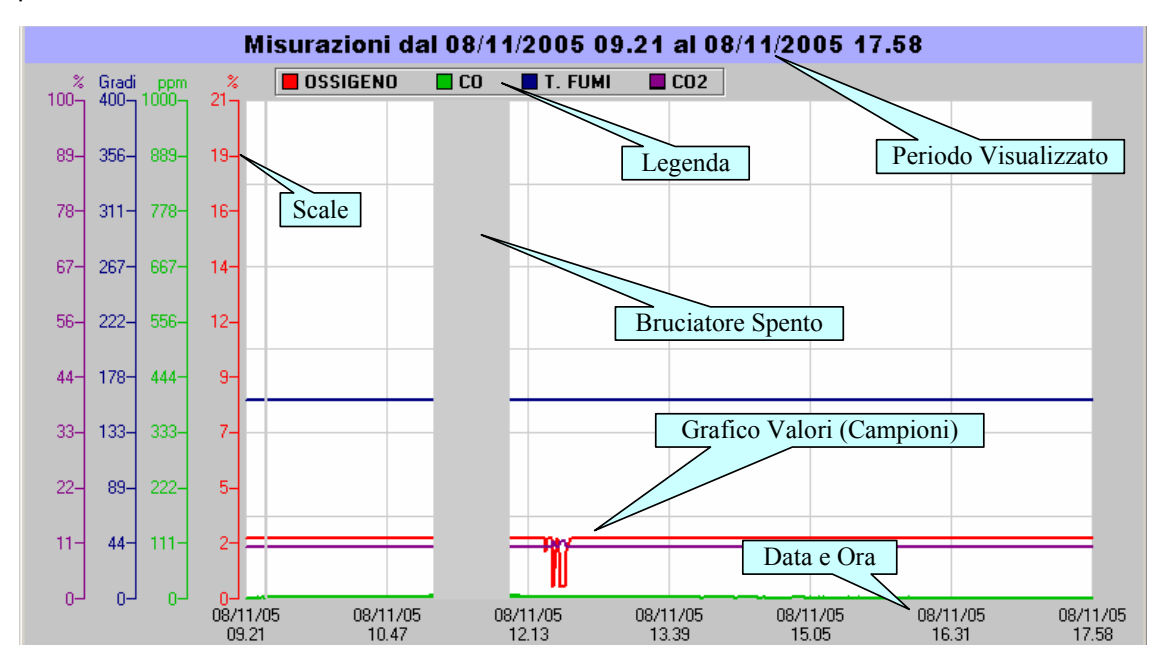

Se invece si fa clic sul tasto, **Esci**, apparirà il messaggio Stampa Annullata.

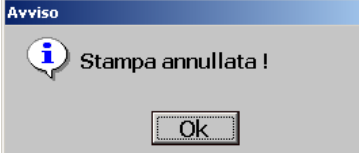

#### **Visualizza e Stampa Eventi**

Dalla videata principale, fare clic sul tasto **Eventi** della Caldaia desiderata. Apparirà la finestra dell'*Archivio eventi*, da cui vanno selezionati:

"*Tipo*" scegliere quale tipo d'evento (o tutti) si vuole visualizzare.

"*Sonda*" scegliere quale sonda (o tutte) si desidera visualizzare.

"*Data inizio e Data Fine*" scegliere l'intervallo di tempo in cui si vogliono visualizzare gli eventi utilizzando il calendario che appare facendo clic sulla corrispondente finestra a tendina.

"*Aggiorna*" fare clic su questo tasto per visualizzare nella finestra gli eventi in base alle scelte effettuate.

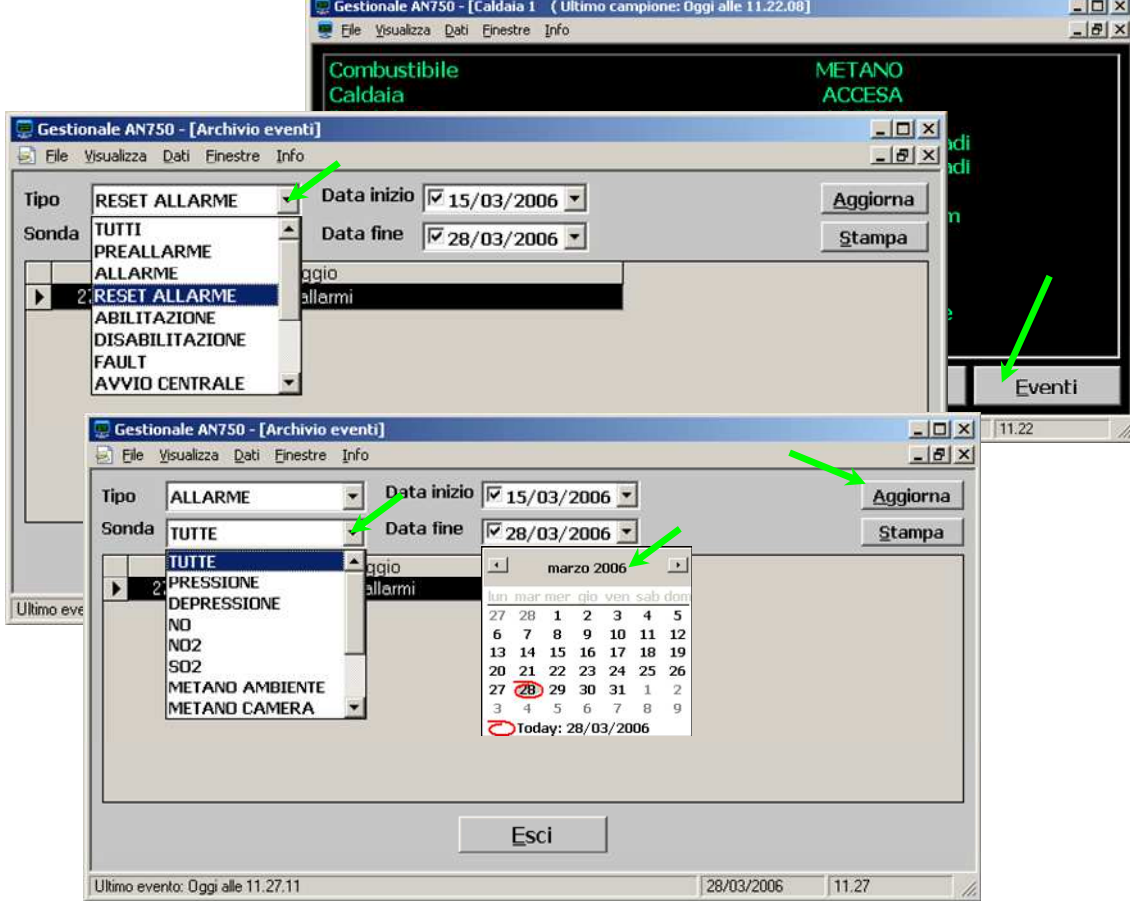

"*Stampa*" gli eventi selezionati, possono essere stampati, facendo clic sul tasto **Stampa.** Apparirà l'anteprima di stampa, da questa finestra, con l'icona **Print,** si può stampare sulla stampante predefinita oppure con l'icona a fianco, esportare il file in base ai programmi installati nel PC

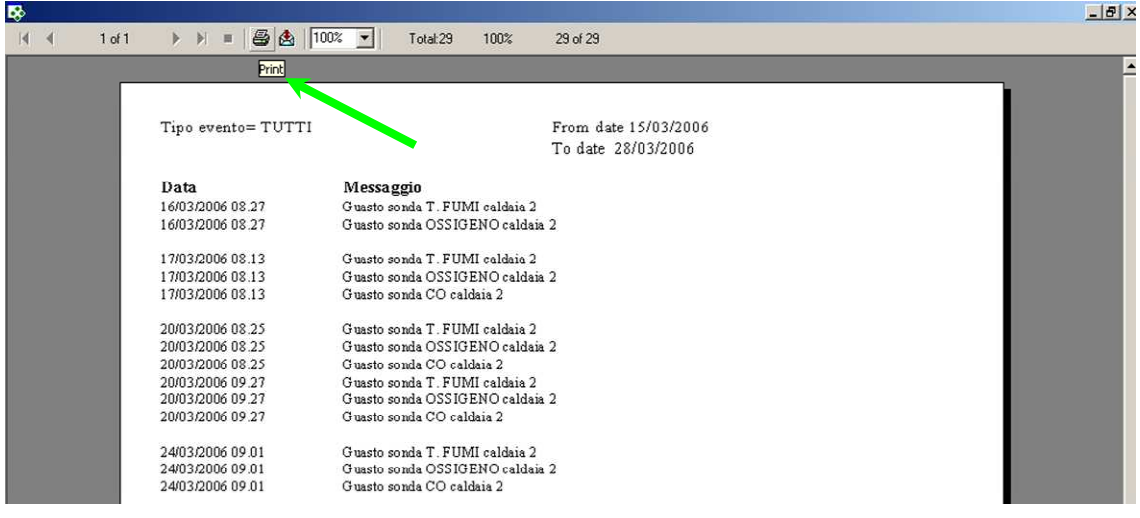

#### **Media valori**

Con questa funzione è possibile calcolare in base ai valori memorizzati, per ogni caldaia e per ogni singola sonda (Misurate o calcolate) i valore medio orario, giornaliero e mensile.

Premendo il pulsante ESPORTA i dati possono vengono esportati in un file testo (.txt) unico il cui nome deve essere indicato nella finestra che appare.

Premendo il pulsante ESPORTA(multifile) i dati possono essere esportati files di testo (.txt) giornalieri il cui nome viene assegnato in automatico dal software come segue: CCAAAAMMGG.txt con CC caratteri che indicano la caldaia, AAAA caratteri che indicano l'anno, MM caratteri che indicano il mese e GG caratteri che indicano il giorno. Per esempio il report del 22 Maggio 2010 della caldaia1 si chiamerà C120100522.txt

#### Il file generato sarà così strutturato:

Data e Ora seguita dai valori delle sonde selezionate, tutti i dati sono senza spazi ma separati da un "punto e virgola" in modo tale che potranno essere caricati da altri programmi, come data-base, fogli di calcolo etc.

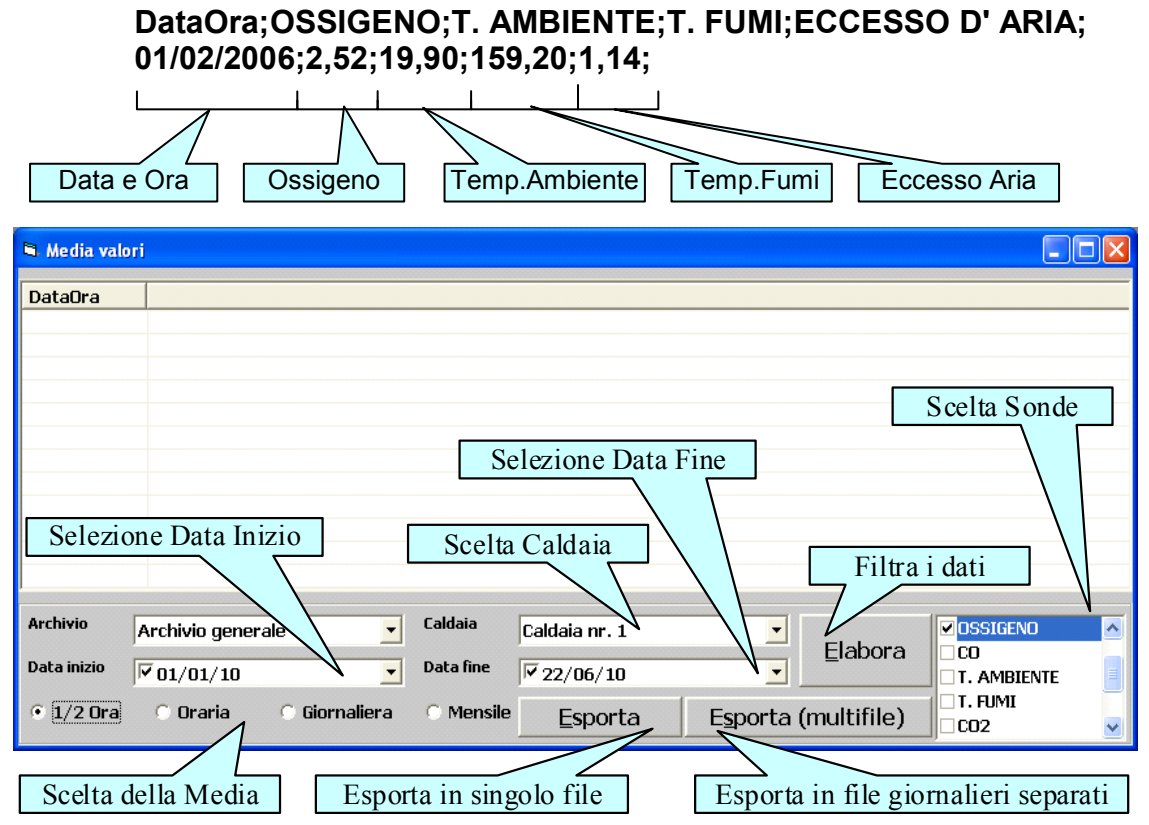

Per caricare in excel, il file txt esportato, seguire la procedura seguente:

- 1. lanciare excel, dal menù "File" selezionare "Apri".
- 2. appare la finestra Apri. Come tipo di file selezionare [Tutti i file (\*.\*)] Selezionare, nella parte centrale della finestra, il file txt precedentemente creato (selezionare prima la periferica e la directory in cui è presente il file da caricare)
- 3. appare la finestra di importazione guidata, seguire le indicazioni di Excel selezionando le opzionicome indicato nelle immagini seguenti.

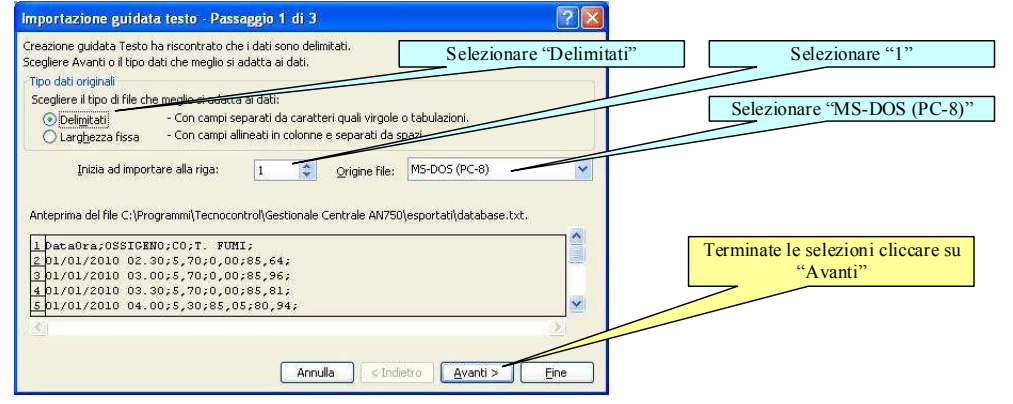

**TECNOCONTROL S.r.l. - Via Miglioli, 47 20090 SEGRATE (MI) Tel. (+39) 02 26 92 28 90 - Fax (+39) 02.21 33 734** 

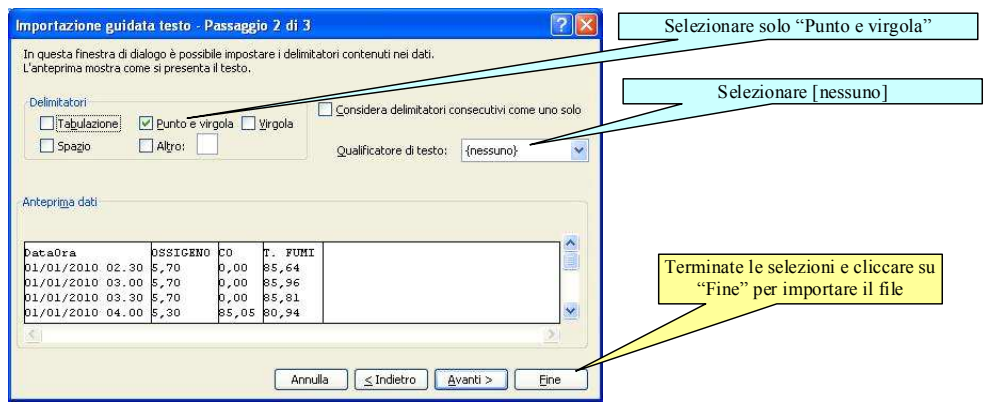

#### **Stampa configurazione**

Se è stata eseguita l'operazione "*Salva configurazione*" sarà possibile stampare un promemoria della configurazione di ogni singola caldaia installata nell'AN750.

Dopo aver scelto il numero di caldaia da stampare, fare clic sul tasto **Stampa**. Sarà visualizzata una finestra con l'anteprima, qui si potrà scegliere se stampare direttamente sulla stampate predefinita (tramite l'icona stampante) oppure esportare la pagina (icona Busta) scegliendo dall'elenco dei formati disponibili, in base ai programmi installati sul PC. **Lating** 

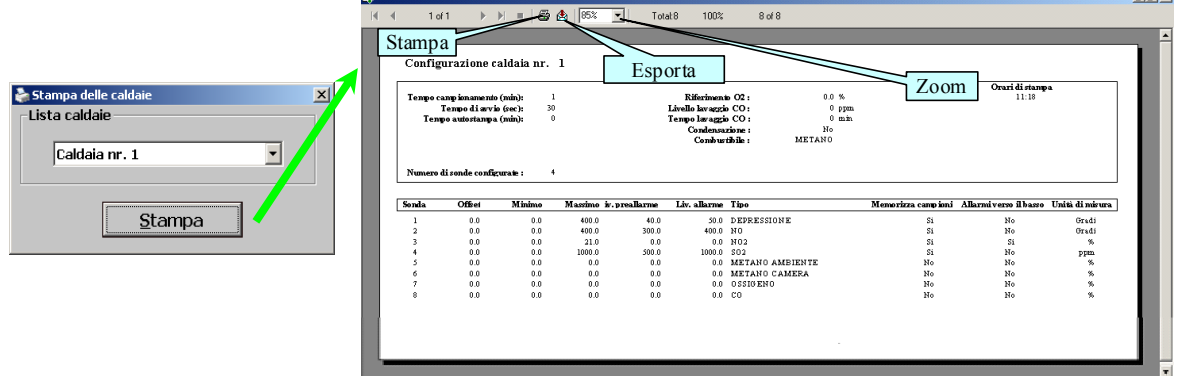

#### **Salva Configurazione**

Per poter eseguire la "*Stampa configurazione*" è necessario salvare la configurazione. Con questa operazione, l'SW750 legge la configurazione della Centrale AN750 e la salva nella stessa Directory del programma nel File (caldaie.rpt). Si consiglia di effettuare questa operazione sia alla prima installazione del programma, sia nel caso siano fatte delle modifiche alla configurazione della Centrale AN750.

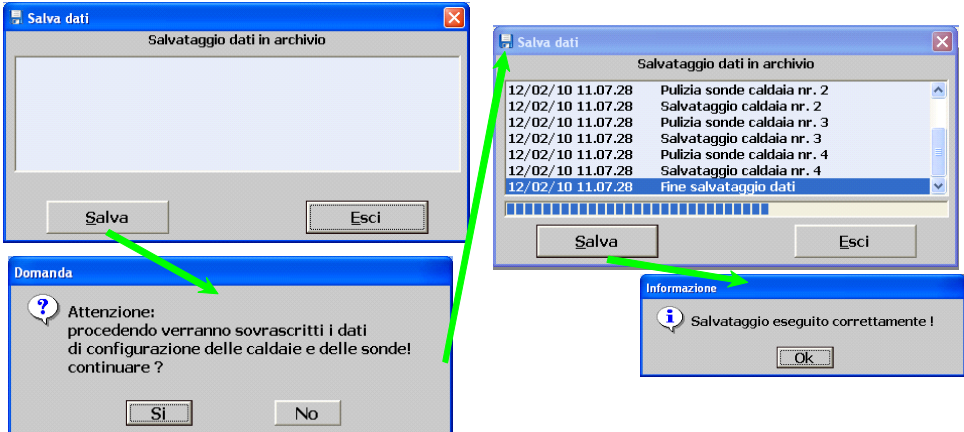

# **Notifiche e-mail**

È possibile selezionare gli stati a cui corrisponderà l' invio di una e-mail di avviso e configurare gli indirizzi e-mail che riceveranno le notifiche.

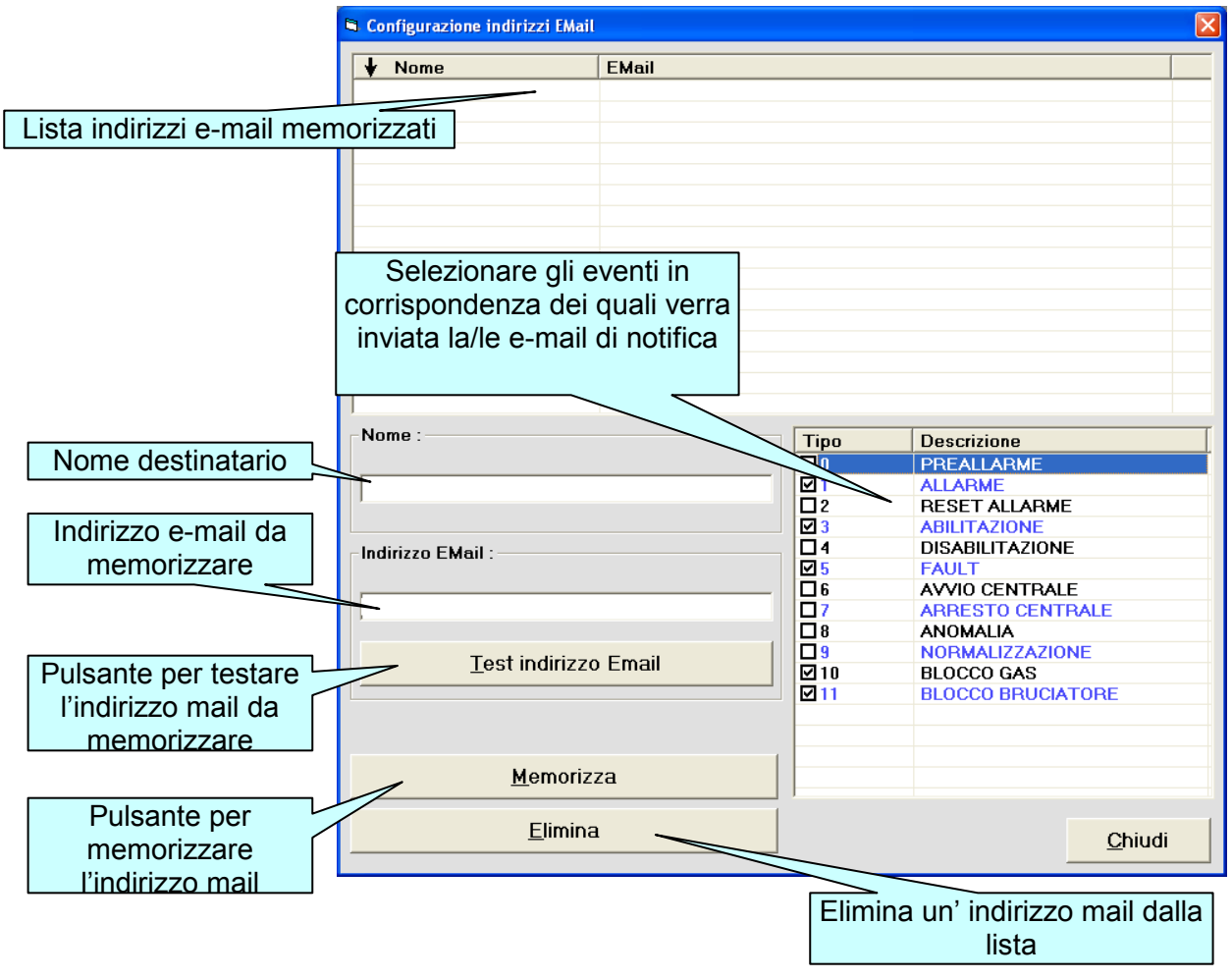

#### **Menù Finestre**

Selezionando "*Finestre*" viene visualizzato il menù per la scelta di come posizionare rapidamente le finestre all'interno dell'area di lavoro.

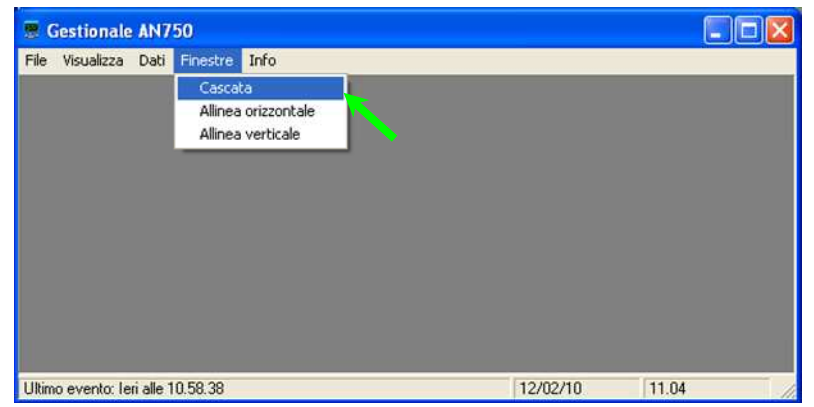

#### **Menù Info**

Selezionando "*Info*" viene visualizzata la versione del programma.

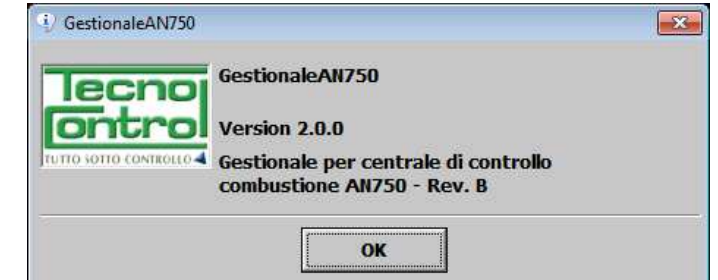

# **COLLEGAMENTI ESTERNI**

Il Software SW750 può essere collegato alla Centrale AN750 tramite porta seriale RS232 oppure RS485

#### **Collegamento RS232**

Normalmente questo collegamento è utilizzato per scaricare i dati dall'AN750 periodicamente, utilizzando un PC portatile. Utilizzando la Porta posta sul pannello frontale e l'apposito cavo.

**NOTA IMPORTANTE**: *l'AN750 viene consegnato predisposto per il collegamento al PC tramite questa porta RS232.*

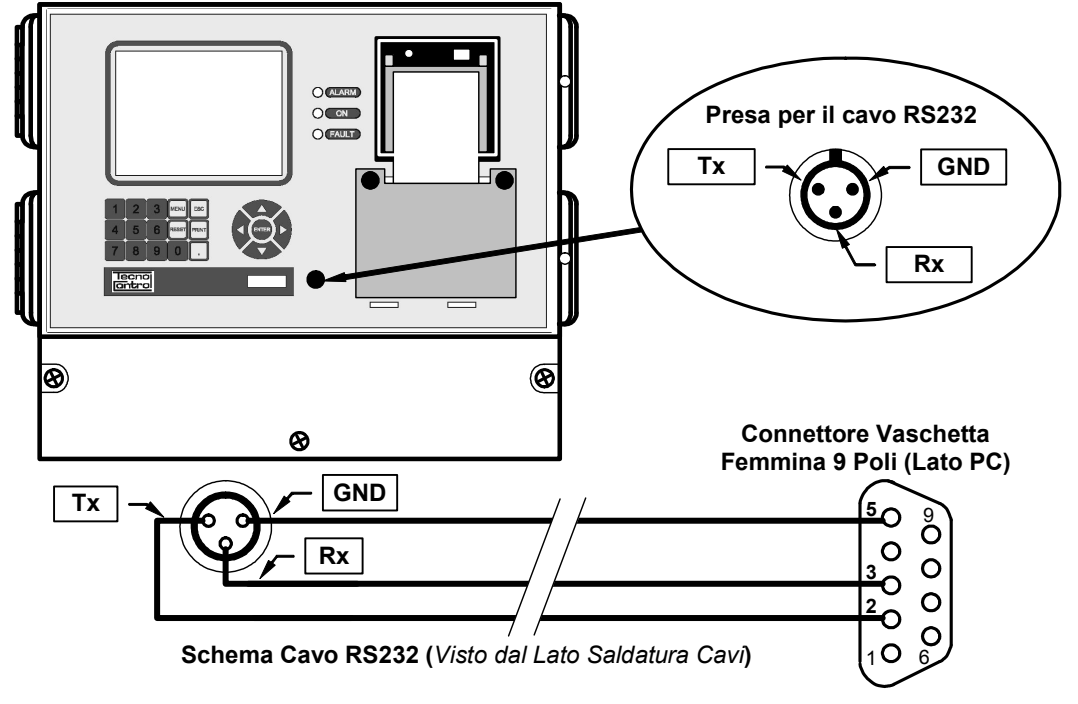

#### **Collegamento RS485**

Quando è necessario un collegamento fisso, è preferibile utilizzare la porta RS485 che permette di portare i segnali fino ad una distanza di 1km e Il collegamento si effettua sulla morsettiera. In questo caso è necessario disporre di un PC con una scheda interna con porta RS485 o di un convertitore esterno RS485/RS232.

*Se si utilizza un convertitore esterno, consigliamo di utilizzare il modello nostro codice CE395/CS in quanto, mentre le schede interne normalmente non creano problemi,* (*assicurarsi che disponga della ricezione/trasmissione automatica*) *mentre i convertitori esterni non sono tutti completamente compatibili***.** 

**NOTA IMPORTANTE**: *Per attivare la porta RS485 è necessario spostare un ponticello sulla scheda posta sotto il display*. (se non è stato predisposto in fabbrica in quanto specificatamente richiesto in fase d'ordine).

Svitare le 4 viti poste negli angoli del pannello frontale, ruotare il pannello delicatamente verso il basso, poi spostare il ponticello Jumper dalla posizione RS232-B a quella RS485. Riportare il pannello nella sua sede e riavvitare le 4 viti.

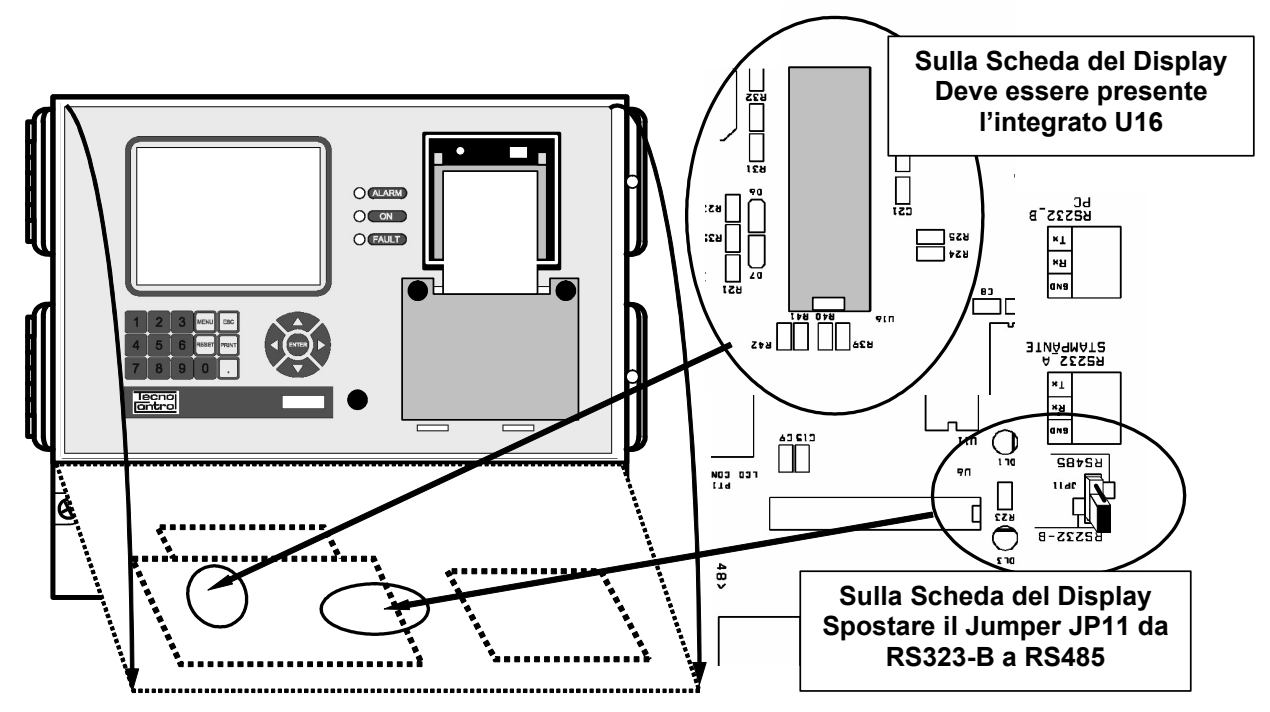

Da questo momento sull'AN750 è attiva l'uscita RS485 disponibile sulla morsettiera come indicato sotto in figura.

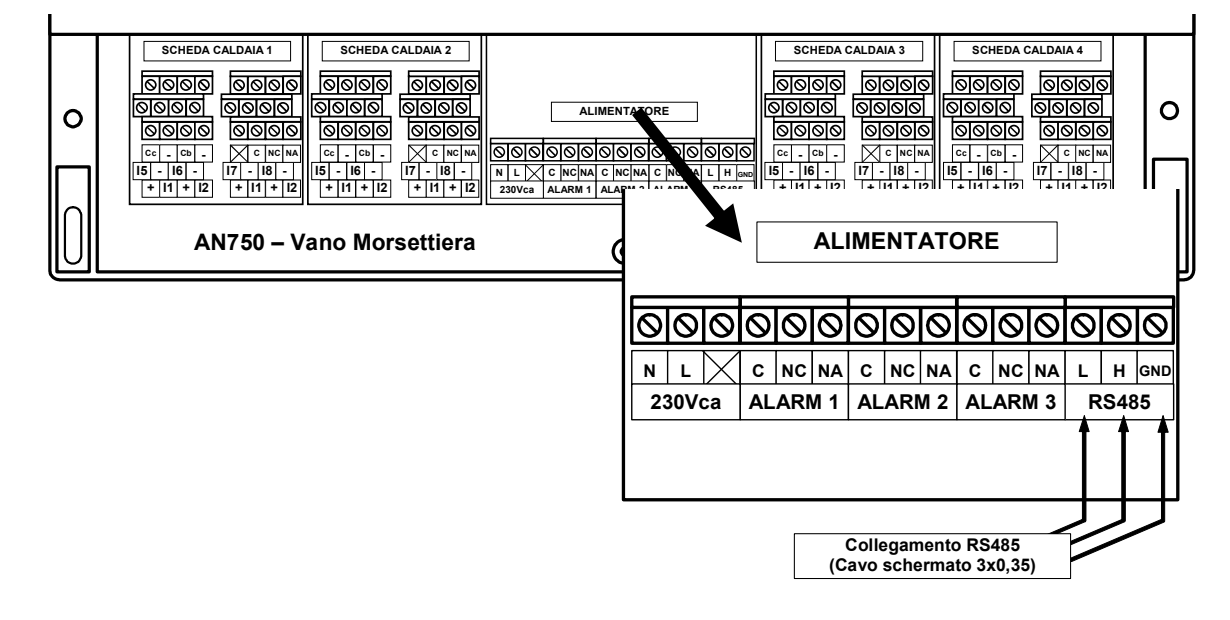

# **SW750RC AVVERTENZE**

Prima di installare il Software Gestionale SW750RC, si consiglia di spegnere momentaneamente l'Unità Centrale AN750.

Dopo l'installazione come indicato nelle Istruzioni del Gestionale, se al primo avvio, appaiono dei messaggi d'errore tipo "*Run Time 35600*" è necessario:

Come indicato a Pag.7 delle Istruzioni d'Uso dell'AN750, dal Me "Configurazione", selezionare la funzione "Caldaie" e conferm con il tasto **ENTER** .

Selezionare la voce "**3-Elimina campioni**" per eliminare completamente i campioni dalla memoria registrati durante le varie fasi dell'avvio e collaudo dell'unità centrale AN750.

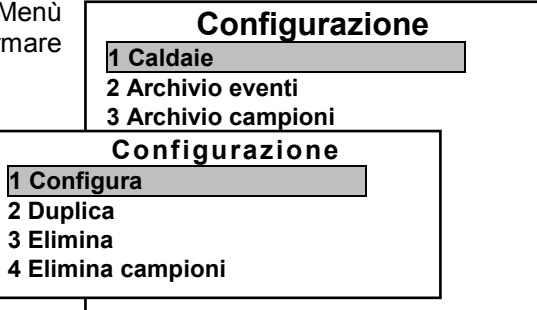

# *ATTENZIONE*

*questa operazione se necessario va effettuata solo in fase d'istallazione dell'AN750 e dell' SW750RC*

#### *PASSWORD*

Dopo aver installato il Programma SW750RC si consiglia di abilitare la Password, per proteggere gli archivi creati come descritto nelle Istruzioni del Gestionale a pag.7 capitolo "*Manutenzione storico*". Dalla videata principale menù "*File*" selezionare "*Cambio password*" inserire la password nella casella "Nuova", poi confermarla inserendola nuovamente nella casella sotto, quindi fare clic su OK.

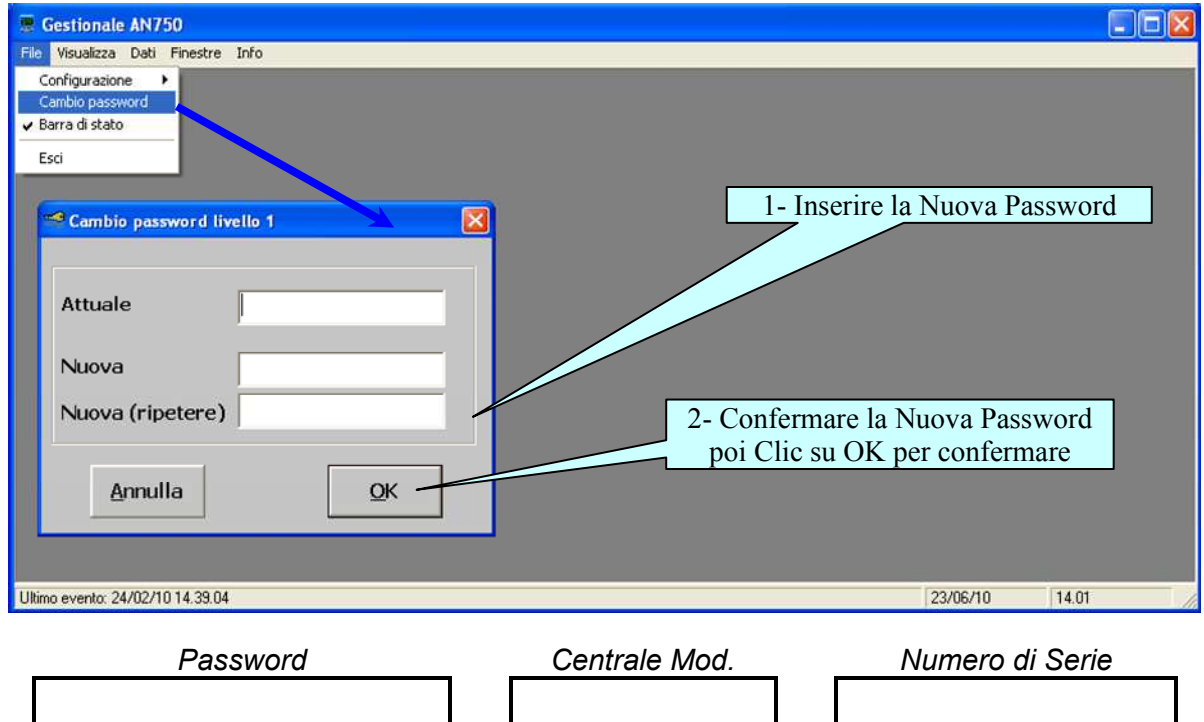

**ATTENZIONE: si consiglia di scrivere e conservare la Password in luogo sicuro. In caso di perdita della Password contattare il Nostro servizio assistenza.**